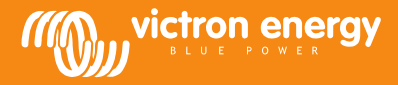

# **Remote VEConfigure**

### **Ändra programinställningarna för VEConfigure via VGR-systemet**

Nödvändig utrustning:

- 1. Ett installerat och påslaget VE-Bus system<br>2. Victron Global Remote 2 eller Victron Ethe
- 2. Victron Global Remote 2 eller Victron Ethernet Remote installerat, anslutet och inställt i enlighet med VE-Bus systemet. Den lägsta VGR/VER versionen är v2.14. Version 2.16 krävs för VE-Bus-system med programvara 2xx, 3xx eller 4xx
- 3. Med en laptop/ dator ansluten till internet bör användaren ha ett konto p[å VRM Portal](https://vrm.victronenergy.com/) och ha administratörsrättigheter för att kunna ändra inställningar.
- 4. VEConfigure3 måste vara installerat på datorn. Om det inte redan är installerat kan det laddas från vår webbplats. Vänligen kontrollera på hemsidan om du använder den senaste versionen.

Tänk på att detta dokument endast beskriver hur VGR-system fungerar. Vänligen gå till

http://www.victronenergy.com/live/ccgx:ccgx\_ve\_power\_setup för att läsa om Remote VEConfigure med Color Control GX.

#### **Rutin för att ändra VEConfigure inställningarna på distans**

- 1. Logga in på ditt VRM konto på https://vrm.victronenergy.com/, och välj den sida som du vill arbeta på.
- 2. Om du har använt fjärruppkoppling till VEConfigure tidigare kan du hoppa över steg 3 och 4 och fortsätta med steg 5.
- 3. Om du använder fjärruppkoppling till VEConfigure via VRM-portalen för första gången måste du se till att ha aktiverat en VEConfigure widget.

För att aktivera widgeten<br>a. Välj fliken "Seti

- Välj fliken "Settings" från huvudmenyn (a)
- b. Välj alternativet "Advanced tab setup" (b)
- c. Dra Remote VEConfigure från inaktiverad till active (c)
- OBS: Fälten visas på fliken "Advanced" i samma ordning som de visas i förteckningen "active".
- d. Tryck på "save all settings".

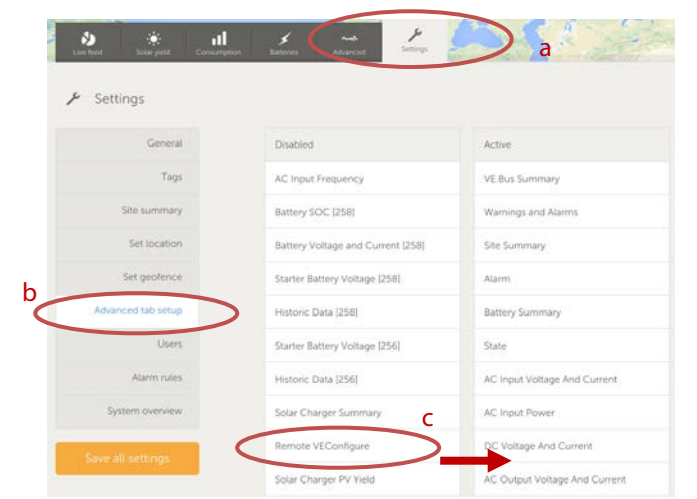

4. Välj fliken "Advanced"

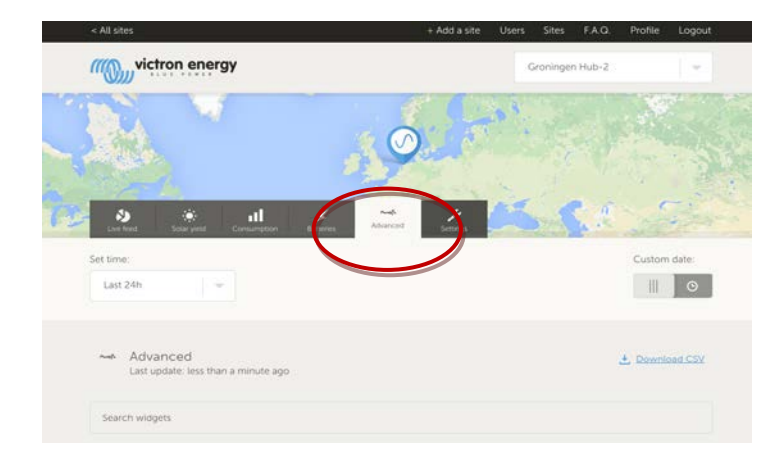

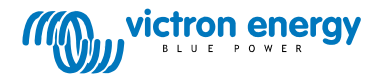

Flera widgets med information beträffande systemet kommer att visas.

Skriv namnet på en widget i sökfältet och sökfältet kommer automatiskt att visa alla widgets som innehåller de tecken som du skrivit. Remote VEConfigure hittar du antingen genom att skrolla ned eller genom att skriva 'VEConfigure' i sökfältet.

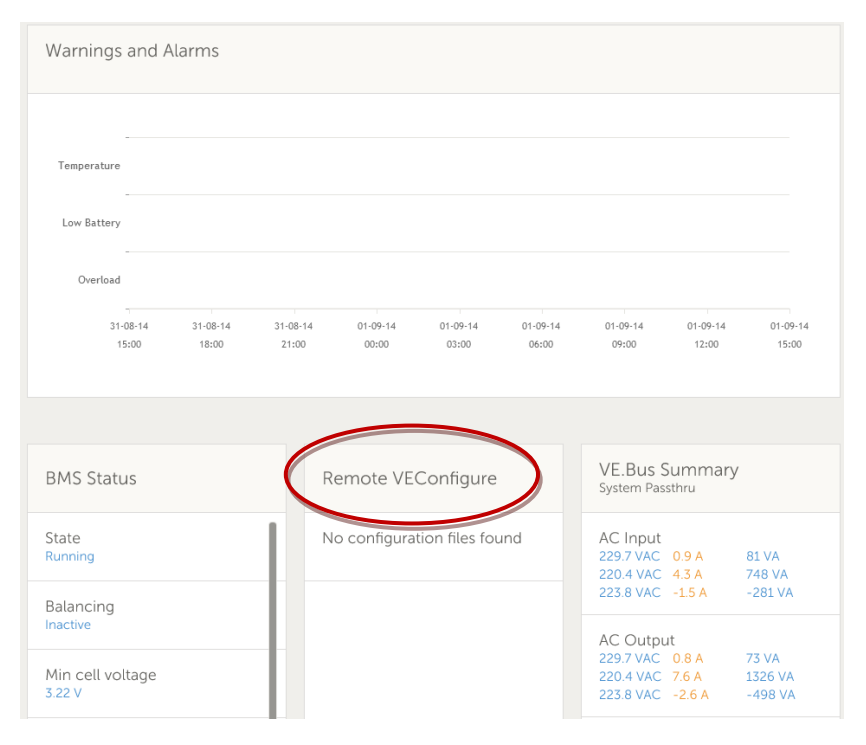

- 5. Skicka ett SMS meddelande till GSM numret på den installerade VGR:n med innehållet 'veconf read'.
- 6. VGR kommer att svara med "veconf in progress" vilket indikerar att det börjat läsa in inställningarna från VE.Bus.
- 7. När det är klart kommer svaret "reading .vsc for dev 1 succeeded".
- 8. Widgeten Remote VEConfigure kommer att visa konfiguration fil, vsc-filen enligt vad som visas i skärmdumpen nedan.

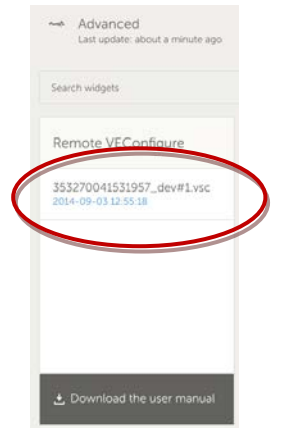

9. Genom att klicka på denna fil kommer du att få alternativet att antingen ladda ner eller byta ut konfigurationsfilen.

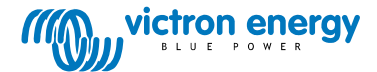

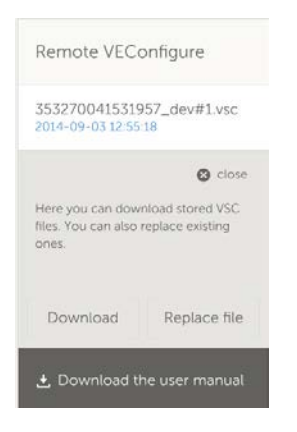

- 10. Tryck på download för att ladda ned de aktuella inställningarna och spara dem på din dator.
- 11. Dubbelklicka på filen för att öppna den i VEConfigure och göra dina ändringar.
- 12. I VEConfigure programmet sparar du filen på din dator.
- 13. Gå tillbaka till webbplatsen och tryck på "Choose File" knappen.
- 14. Ett fönster öppnas och frågar dig var du har sparat VEConfigure inställningsfil.
- 15. Välj filen och tryck på "Upload" knappen.
- 16. Nu har webbplatsen laddat hem den nya .vsc filen till VRM-webbplatsen.
- 17. Du kommer att få bekräftelse att filen framgångsrikt har bytts ut.

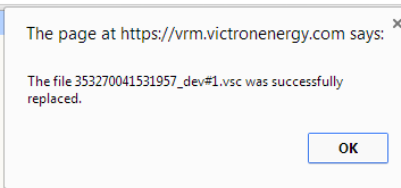

- 18. Nästa steg är att använda GSM-telefonen igen och instruera VGR att uppdatera inställningarna genom att skicka ytterligare ett SMSmeddelande - "veconf write 1".
- 19. VGR svarar först "veconf in progress" (veconf pågår)
- 20. Sedan kommer "writing .vsc for dev 1 succeeded" (att skriva .vsc för enhet 1 lyckades)

Klart! Nu har VE.Bus systemet uppdaterats med den ny inställningskoden.

#### Anmärkningar:

- Fördröjning kan orsakas av GSM-nätverket som skickar filen via GPRS
- Om du har ett system med flera enheter som fungerar i parallell- eller trefas, kommer antalet enheter,som är installerade i systemet att anges, om du skickar "veconf devnum". Du kommer att se ".vsc file "- på VRM-webbplatsen för varje enhet i systemet. Skicka "veconf write 2" för att uppdatera en fil för en speciell enhet, till exempel enhet nr. 2.

• Remote VEConfigure via VGR-systemet stödjer inte läsning/skrivning av "assistenter" och inte heller ändringar av inställningar gällande uppfyllelse av nätföreskrifter. Denna funktion fungerar för närvarande endast när du använder en Color Control GX.

## **Vanliga frågor (FAQ)**

Fråga 1: Följande fel uppstod när vsc-filen skulle hämtas till din dator: "FEL: Filen känns inte igen som vsc (filen innehåller inte vsc).

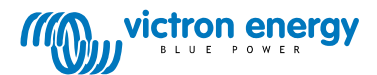

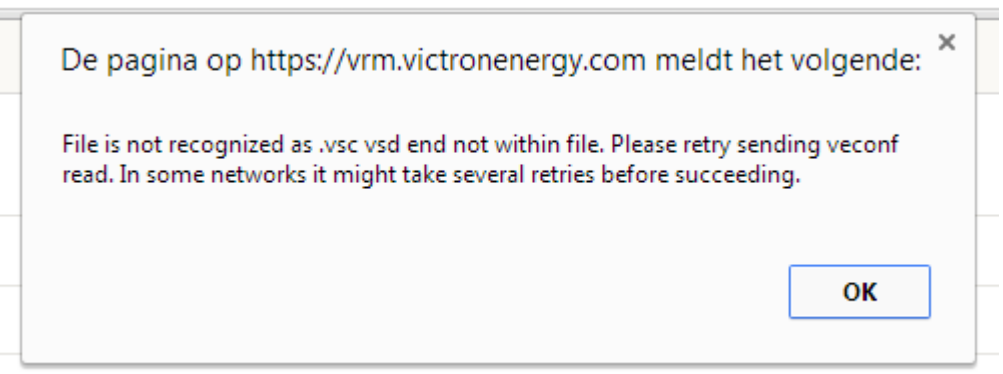

Det här felet inträffar med en del GSM-nätverk på grund av fel i FTP-kommunikationen, vilket leder till att sluttecken saknas i vsc-filerna. För att lösa det här problemet ska du skicka det lästa Sms:et några gånger tills du kan hämta alla filer. Se också till att VGR använder den senaste programversionen v2.14.

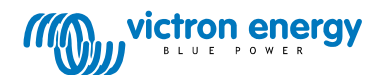